# **View Business Reports: Deposit History by Status**

To view a deposit history by status report, complete the following steps:

- 1. From the **Reports** tab, select **Deposit Processing Reports**. The *View Reports* page appears.
- 2. Under **Business Reports**, select **Deposit History by Status**. The *Deposit History by Status* parameters page appears.
- 3. Enter your search criteria.
  - Select the Organization, required
  - Select the ALC (Agency Location Code)
  - Select the Status, required
  - Enter the From: and To: Status Date range
  - Enter the From: and To: Deposit Total range
  - Select Yes or No for Report With Children

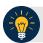

#### **Application Tips**

- Select **Yes** for **Report With Children** to generate a report that contains data for the selected OTC Endpoint as well as all of the lower-level OTC Endpoints.
- Select No for Report With Children to generate a report that contains data only for the selected OTC Endpoint.
- 4. Select an OTC Endpoint to initiate the report. The *Deposit History by Status* preview page appears as shown in Figure 1.

Export as

POF V

Download

Print PDF Report

SENSITIVE BUT UNCLASSIFED

Deposit History by Status

Generated: 6007/2016 104-116 AM EDT

Selected Status August Conjunct State From End Status

August Code: Assetting Approval

Aug. 1007/2011

Status Code: Assetting Approval

Aug. 1007/2011

Status Code: Assetting Approval

Aug. 1007/2011

Status Code: Assetting Approval

Aug. 1007/2011

Status Code: Assetting Approval

Aug. 1007/2011

Status Code: Assetting Approval

Aug. 1007/2011

Status Code: Assetting Approval

Aug. 1007/2011

Status Code: Assetting Approval

Aug. 1007/2011

Status Code: Assetting Approval

Aug. 1007/2011

Status Code: Assetting Approval

Aug. 1007/2011

Status Code: Assetting Approval

Aug. 1007/2011

Status Code: Assetting Approval

Aug. 1007/2011

Status Code: Assetting Approval

Aug. 1007/2011

Status Code: Assetting Approval

Aug. 1007/2011

Status Code: Assetting Approval

Aug. 1007/2015

Status Code: Assetting Approval

Aug. 1007/2015

Status Code: Assetting Approval

Aug. 1007/2015

Status Code: Assetting Approval

Aug. 1007/2015

Status Code: Assetting Approval

Aug. 1007/2015

Status Code: Assetting Approval

Aug. 1007/2015

Status Code: Assetting Approval

Aug. 1007/2015

Status Code: Assetting Approval

Aug. 1007/2015

Status Code: Assetting Approval

Aug. 1007/2015

Status Code: Assetting Approval

Aug. 1007/2015

Status Code: Assetting Approval

Aug. 1007/2015

Status Code: Assetting Approval

Aug. 1007/2015

Status Code: Assetting Approval

Aug. 1007/2015

Status Code: Assetting Approval

Aug. 1007/2015

Status Code: Assetting Approval

Aug. 1007/2015

Status Code: Assetting Approval

Aug. 1007/2015

Status Code: Assetting Approval

Aug. 1007/2015

Status Code: Assetting Approval

Aug. 1007/2015

Status Code: Assetting Approval

Aug. 1007/2015

Aug. 1007/2015

Aug. 1007/2015

Aug. 1007/2015

Aug. 1007/2015

Aug. 1007/2015

Aug. 1007/2015

Aug. 1007/2015

Aug. 1007/2015

Aug. 1007/2015

Aug. 1007/2015

Aug. 1007/2015

Aug. 1007/2015

Aug. 1007/2015

Aug. 1007/2015

Aug. 1007/201

Figure 1: Deposit History by Status Preview Page

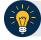

### **Application Tips**

- TGA denotes a deposit processing OTC Endpoint.
- CHK denotes a check capture OTC Endpoint.
- M denotes a mapped accounting code; an open lock denotes access permission; and a closed lock denotes no access permission.
- CDC denotes card processing OTC Endpoint.
- 5. Under **Export as**, you have the following options:
  - Select PDF, Excel, or Word format
  - Select Download

Or

Select Print PDF Report

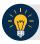

## **Application Tips**

- Deposits with a voucher date older than five years does not display on the report but they may be viewed from the *Historical Reports* page (Home>Reports>Scheduled Reports).
- Unconfirmed Foreign Check items entered with a Country of Deposit value of Other does not display values in the Voucher Amount column.

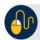

### **Additional Button**

Select **Previous** to return to the previous page.